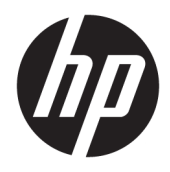

Benutzerhandbuch

© Copyright 2017 HP Development Company, L.P.

HDMI, das HDMI-Logo und High-Definition Multimedia Interface sind Marken oder eingetragene Marken der HDMI Licensing LLC. Windows ist entweder eine eingetragene Marke oder eine Marke der Microsoft Corporation in den USA und/oder anderen Ländern.

HP haftet – ausgenommen für die Verletzung des Lebens, des Körpers, der Gesundheit oder nach dem Produkthaftungsgesetz – nicht für Schäden, die fahrlässig von HP, einem gesetzlichen Vertreter oder einem Erfüllungsgehilfen verursacht wurden. Die Haftung für grobe Fahrlässigkeit und Vorsatz bleibt hiervon unberührt. Inhaltliche Änderungen dieses Dokuments behalten wir uns ohne Ankündigung vor. Die Informationen in dieser Veröffentlichung werden ohne Gewähr für ihre Richtigkeit zur Verfügung gestellt. Insbesondere enthalten diese Informationen keinerlei zugesicherte Eigenschaften. Alle sich aus der Verwendung dieser Informationen ergebenden Risiken trägt der Benutzer. Die Herstellergarantie für HP Produkte wird ausschließlich in der entsprechenden, zum Produkt gehörigen Garantieerklärung beschrieben. Aus dem vorliegenden Dokument sind keine weiter reichenden Garantieansprüche abzuleiten.

#### **Produktmitteilung**

In diesem Handbuch werden Merkmale und Funktionen beschrieben, welche die meisten Modelle aufweisen. Einige dieser Merkmale und Funktionen sind möglicherweise bei Ihrem Produkt nicht verfügbar. Das aktuelle Benutzerhandbuch finden Sie auf [http://www.hp.com/support.](http://www.hp.com/support) Wählen Sie **Finden Sie Ihr Produkt** und folgen Sie den Anleitungen auf dem Bildschirm.

Erste Ausgabe: April 2017

Dokumentennummer: 925121-041

### **Einführung**

Dieses Handbuch enthält Informationen über Monitoreigenschaften, das Einrichten des Monitors, die Verwendung der Software und technische Daten.

- **A VORSICHT!** In dieser Form gekennzeichneter Text weist auf Verletzungs- oder Lebensgefahr bei Nichtbefolgen der Anweisungen hin.
- **ACHTUNG:** In dieser Form gekennzeichneter Text weist auf die Gefahr von Hardwareschäden oder Datenverlust bei Nichtbefolgen der Anweisungen hin.
- **HINWEIS:** In dieser Form gekennzeichneter Text weist auf wichtige Zusatzinformationen hin.
- **TIPP:** Der Text in diesem Handbuch enthält hilfreiche Tipps.

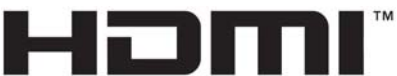

HIGH-DEFINITION MULTIMEDIA INTERFACE

Dieses Produkt enthält HDMI-Technologie.

# **Inhaltsverzeichnis**

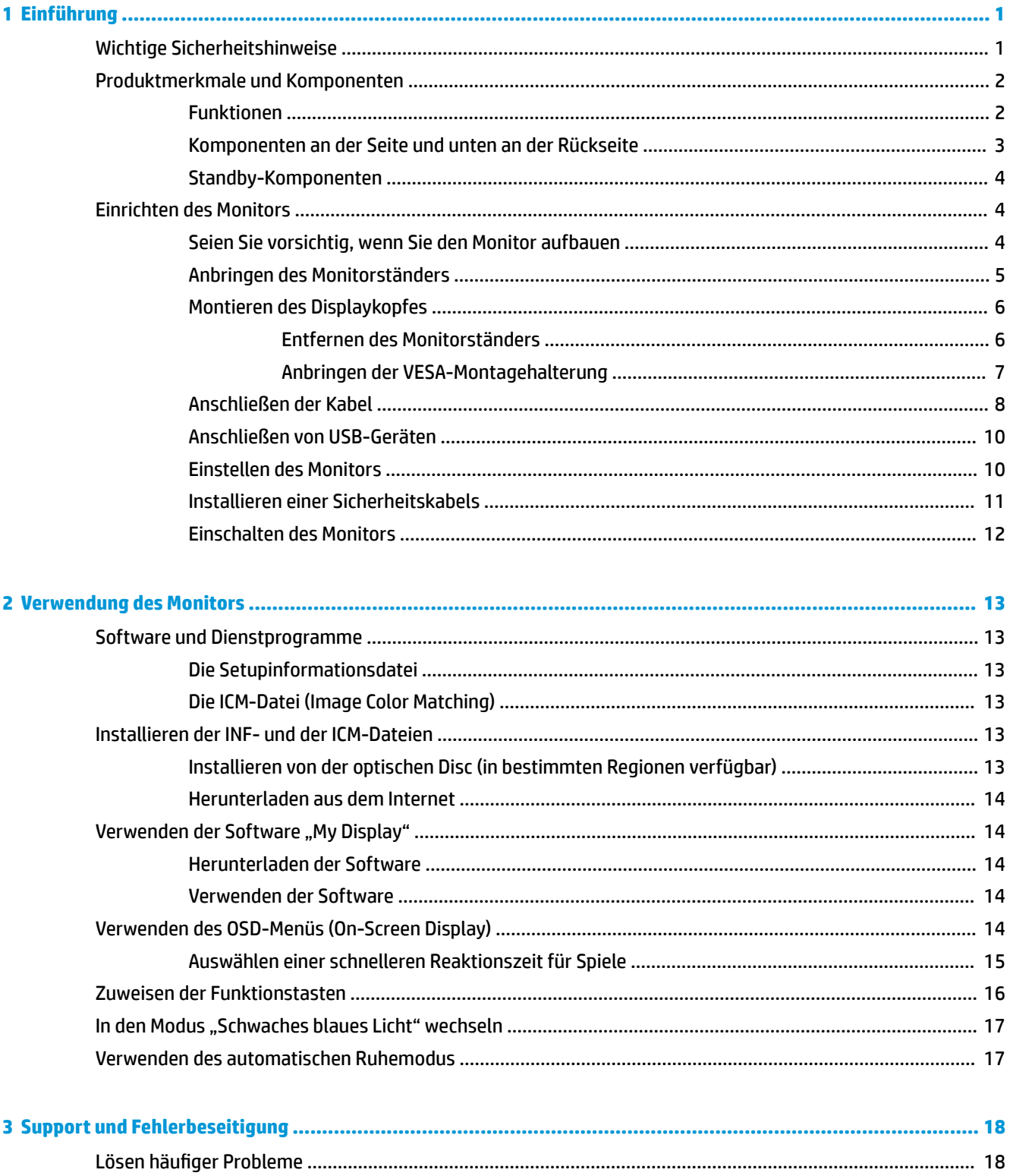

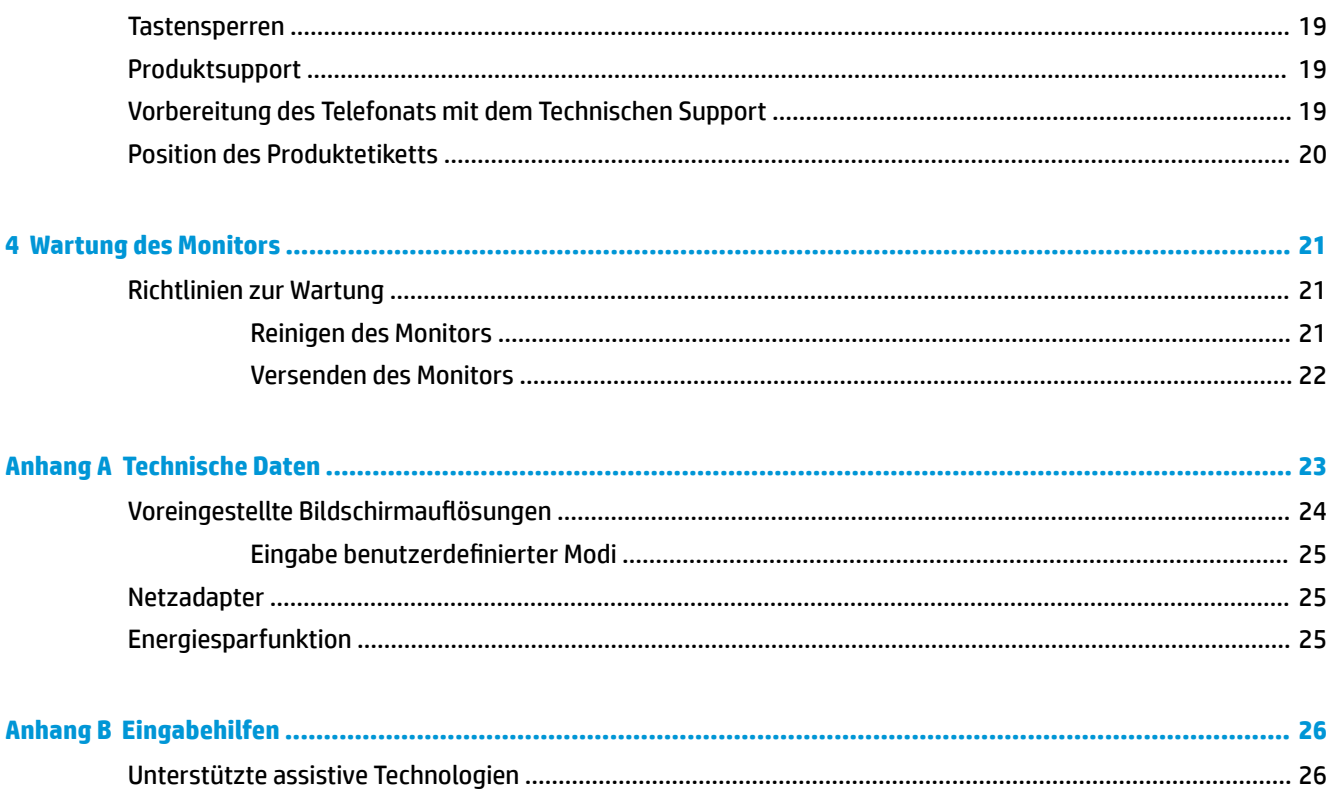

# <span id="page-6-0"></span>**1 Einführung**

# **Wichtige Sicherheitshinweise**

Im Lieferumfang des Monitors ist ein Netzkabel enthalten. Wenn Sie ein anderes Kabel verwenden, achten Sie darauf, dass Sie es an eine geeignete Stromquelle anschließen und dass es die richtigen Anschlüsse aufweist. Informationen darüber, welches Netzkabel Sie mit dem Monitor verwenden müssen, finden Sie in den *Produktmitteilungen* in Ihrer Dokumentation.

**VORSICHT!** So verhindern Sie die Gefahr eines Stromschlags oder eine Beschädigung der Geräte:

- Stecken Sie das Netzkabel in eine Netzsteckdose, die jederzeit frei zugänglich ist.
- Wenn Sie den Computer vom Stromnetz trennen, ziehen Sie das Netzkabel aus der Netzsteckdose.

• Falls das Netzkabel über einen Stecker mit Erdungskontakt verfügt, stecken Sie das Kabel in eine geerdete Netzsteckdose. Deaktivieren Sie den Erdungskontakt des Netzkabels nicht, indem Sie beispielsweise einen 2 poligen Adapter anschließen. Der Erdungskontakt erfüllt eine wichtige Sicherheitsfunktion.

Legen Sie zur eigenen Sicherheit keine Gegenstände auf das Netzkabel oder auf andere Kabel. Verlegen Sie die Kabel stets so, dass niemand versehentlich darauf treten oder darüber stolpern kann. Ziehen Sie niemals am Kabel selbst. Fassen Sie das Netzkabel am Stecker an, wenn Sie es aus der Steckdose ziehen.

Um das Risiko schwerer Verletzungen zu reduzieren, lesen Sie das *Handbuch für sicheres und angenehmes Arbeiten*. Dieses Handbuch enthält Erläuterungen zur richtigen Einrichtung des Arbeitsplatzes und zur korrekten Körperhaltung sowie Gesundheitstipps für die Arbeit am Computer und wichtige Informationen zur elektrischen und mechanischen Sicherheit. Dieses Handbuch finden Sie im Internet unter [http://www.hp.com/](http://www.hp.com/ergo) [ergo.](http://www.hp.com/ergo)

**ACHTUNG:** Schließen Sie zum Schutz des Monitors sowie des Computers alle Netzkabel für den Computer und die Peripheriegeräte (z. B. Monitor, Drucker, Scanner) an ein Überspannungsschutzgerät wie eine Steckdosenleiste oder unterbrechungsfreie Stromversorgung (Uninterruptible Power Supply, UPS) an. Nicht alle Steckdosenleisten bieten Überspannungsschutz; diese Funktion muss explizit auf der Steckdosenleiste angegeben sein. Verwenden Sie eine Steckdosenleiste mit Schadenersatzgarantie des Herstellers, sodass Ihr Gerät beim Ausfall des Überspannungsschutzes ersetzt wird.

Stellen Sie Ihren HP LCD-Monitor auf geeignete Möbel in der richtigen Größe.

**VORSICHT!** Anrichten, Bücherschränke, Regale, Pulte, Lautsprecher, Truhen und Kisten sind als Stellplatz für LCD-Monitore ungeeignet, da die Monitore umfallen und dadurch Verletzungen hervorrufen können.

Achten Sie auf die sorgfältige Verlegung aller an den LCD-Monitor angeschlossenen Kabel, damit sich niemand in den Kabeln verfangen oder über diese stolpern kann.

**HINWEIS:** Dieses Produkt ist zur Unterhaltung geeignet. Stellen Sie den Monitor in einer kontrolliert beleuchteten Umgebung auf, um Störungen durch Umgebungslicht und helle Oberflächen zu vermeiden, die zu störenden Spiegelungen auf dem Bildschirm führen können.

# <span id="page-7-0"></span>**Produktmerkmale und Komponenten**

### **Funktionen**

Dieses Produkt ist ein TN-Display mit einer Diagonale von 62,23 cm (24,5 Zoll) und einer Bildwiederholfrequenz von 144 Hz.

Dieses Produkt ist ein AMD FreeSync-konformes Display, durch das Sie ein PC-Gaming-Erlebnis mit einer flüssigen und schnellen Performance ohne Tearing beim Bildwechsel auf dem Bildschirm genießen können. Die externe Stromquelle, die an das Display angeschlossen ist, muss den FreeSync-Treiber installiert haben.

Die AMD FreeSync-Technologie wurde entwickelt, um Störungen und das Tearing bei Spielen und Videos durch Einstellen der Bildwiederholungsrate auf die Bildfrequenz der Grafikkarte zu eliminieren. Wenden Sie sich für bestimmte Funktionen an den Hersteller Ihrer Komponente bzw. Ihres Systems.

**WICHTIG:** AMD Radeon-Grafiken und/oder APU-kompatible Displays der AMD A-Serie mit DisplayPort/HDMI Adaptive-Synchronisierung erforderlich. AMD Crimson-Treiber 15.11 (oder eine neuere Version) erforderlich, um FreeSync über HDMI zu unterstützen.

**HINWEIS:** Adaptive Bildwiederholungsraten variieren je nach Display. Weitere Informationen finden Sie unter www.amd.com/freesync.

Um FreeSync auf dem Display zu aktivieren, drücken Sie auf die Menü-Taste auf dem Monitor zum Öffnen des OSD-Menüs. Klicken Sie auf **Farbsteuerung**, **Ansichtsmodi**, **Spiele** und anschließend auf **FreeSync**.

Profitieren Sie von den folgenden Merkmalen des Displays:

- 62,23 cm (24,5 Zoll) sichtbarer Bildschirmbereich mit einer Auflösung von 1920 x 1080, Möglichkeit niedrigerer Auflösungen im Vollbildmodus
- Neigungsmöglichkeit und problemloses Arbeiten in sitzender oder stehender Position oder wenn der Benutzer auf die andere Seite des Monitors wechselt
- Die TN-Technologie bietet weite Betrachtungswinkel mit unversehrten Farben
- HDMI (High-Definition Multimedia Interface) Videoeingang
- DisplayPort-Videoeingang
- Öffnung für die Diebstahlsicherung
- Audio-Kopfhörer/Variable Line-Out-Buchse
- Praktischer Haken zur Aufbewahrung von Kopfhörern am Monitorstandfuß
- Plug-and-Play-fähig, wenn von Ihrem Betriebssystem unterstützt
- OSD-Menü (On-Screen Display) in 10 Sprachen zum bequemen Einrichten und Einstellen des Bildschirms
- Software "My Display" zur Anpassung der Monitoreinstellungen in Windows
- HDCP (High-bandwidth Digital Content Protection) auf digitalen Eingängen
- Eine optische Disc mit Software und Dokumentation ist in bestimmten Regionen im Lieferumfang des Monitors enthalten; sie umfasst die Monitortreiber und die Produktdokumentation
- VESA-Montage-Möglichkeit für das Anbringen des Displays an einer Wandhalterung oder einem **Schwenkarm**
- USB 3.0-Hub mit einem Upstream-Anschluss und zwei Downstream-Anschlüssen

<span id="page-8-0"></span>**HINWEIS:** Sicherheits- und Zulassungsinformationen finden Sie in den *Produktmitteilungen* in Ihrer Dokumentation. Um Updates für das Benutzerhandbuch zu Ihrem Produkt zu finden, gehen Sie zu <http://www.hp.com/support>. Wählen Sie **Finden Sie Ihr Produkt** und folgen Sie den Anleitungen auf dem Bildschirm.

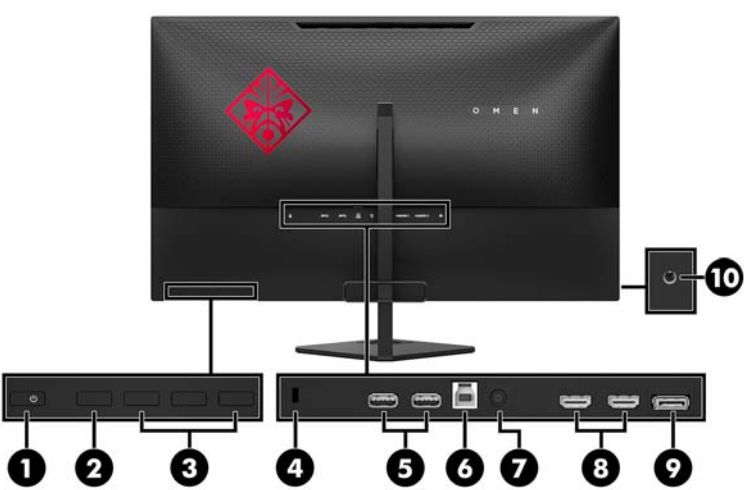

### **Komponenten an der Seite und unten an der Rückseite**

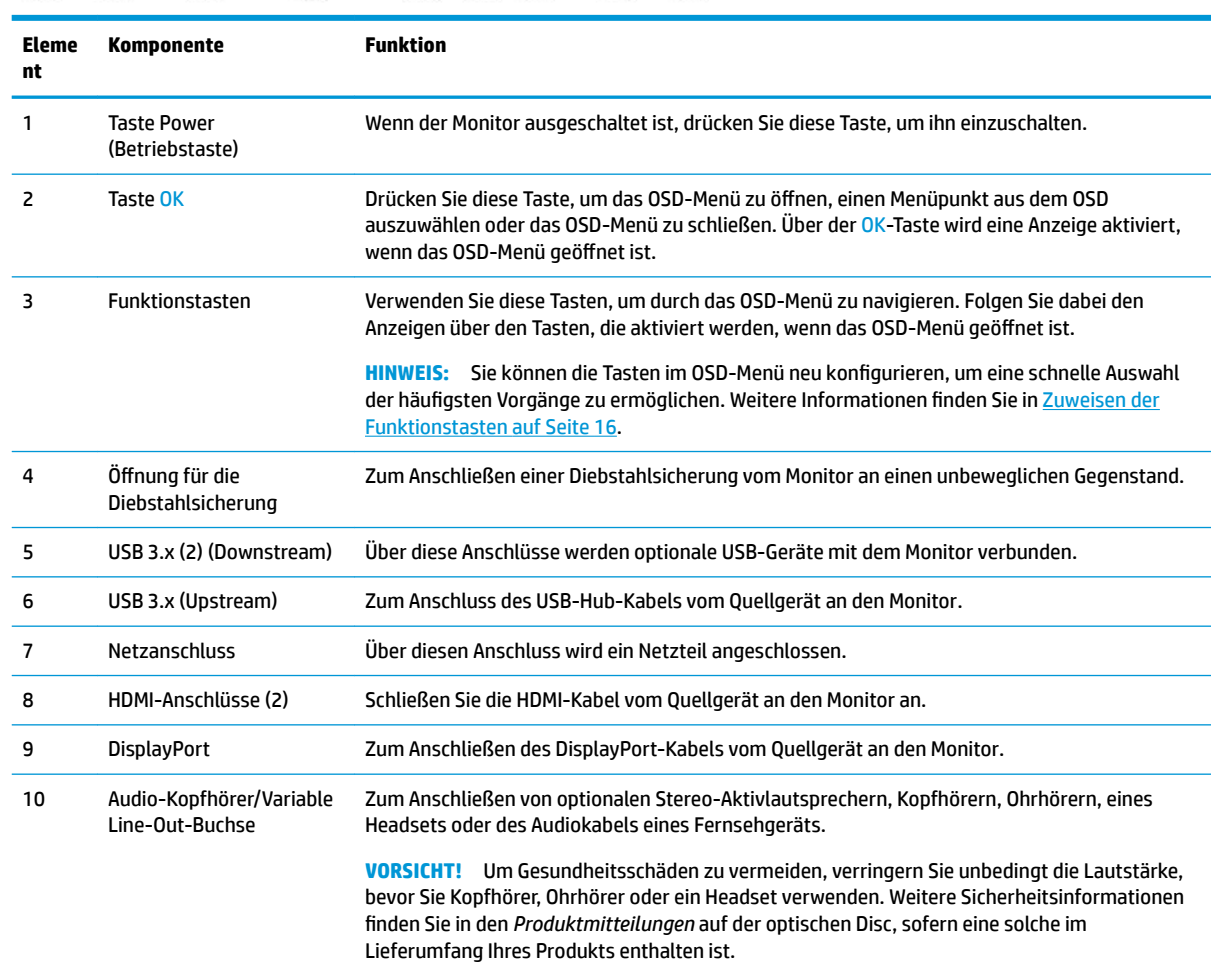

### <span id="page-9-0"></span>**Standby-Komponenten**

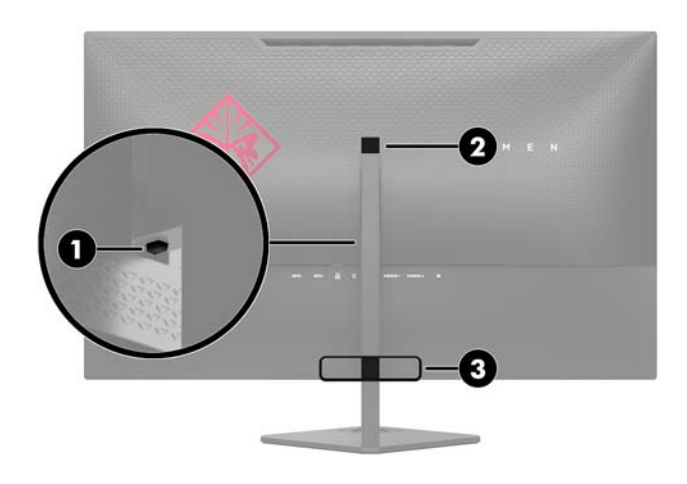

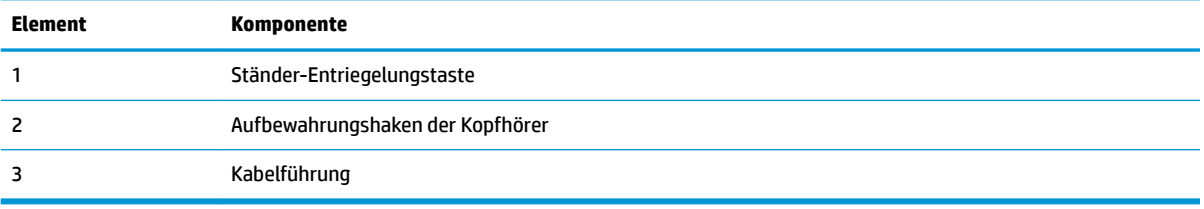

## **Einrichten des Monitors**

### **Seien Sie vorsichtig, wenn Sie den Monitor aufbauen**

Achten Sie bei der Handhabung des Monitors darauf, die Oberfläche des LCD-Bildschirms nicht zu berühren. Auf den Bildschirm ausgeübter Druck kann uneinheitliche Farben oder eine Fehlausrichtung der Flüssigkristalle verursachen. Tritt dies auf, kehrt der Bildschirm nicht wieder in seinen normalen Zustand zurück.

Wenn Sie den Ständer anbringen, legen Sie den Monitor mit der Vorderseite nach unten auf eine glatte, mit einer Schaumplatte oder nicht abrasiven Tüchern bedeckte Oberfläche. So werden der Bildschirm und die Tasten an der Vorderseite des Bildschirms nicht verkratzt oder beschädigt.

### <span id="page-10-0"></span>**Anbringen des Monitorständers**

- ACHTUNG: Der Bildschirm ist zerbrechlich. Vermeiden Sie es, den Bildschirm zu berühren und Druck darauf anzuwenden; andernfalls kann der Bildschirm beschädigt werden.
- **TIPP:** Ziehen Sie die Monitorposition in Betracht, da die Frontblende zu störenden Spiegelungen durch helle Oberflächen in der Umgebung führen kann.
	- **1.** Heben Sie den Monitor aus der Verpackung und legen Sie ihn mit der Vorderseite nach unten auf eine ebene Fläche, die mit einem weichen, sauberen Tuch abgedeckt ist.
	- **2.** Nehmen Sie den Sockel und Hals des Ständers aus der Verpackung.
	- **3.** Drücken Sie die Kabelführung (1) auf den Hals, bis sie einrastet.
	- **4.** Zur Montage des Sockels und des Halses richten Sie den Sockel am Hals (2) aus, setzen Sie die Rändelschraube auf dem Sockel in den Hals und ziehen Sie die Rändelschraube (3) fest.
	- **5.** Bringen Sie den Ständer am Monitor an, indem Sie die Halterung (4) am oberen Rand des Ständers in den Anschluss auf der Rückseite des Displaykopfs drücken, bis die Halterung sicher einrastet.

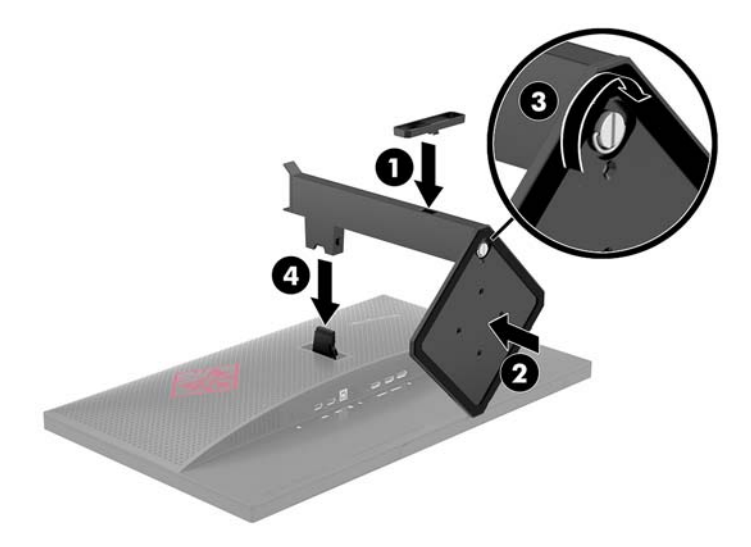

### <span id="page-11-0"></span>**Montieren des Displaykopfes**

Sie können den Displaykopf vom Ständer abnehmen, um ihn an der Wand, einem Schwenkarm oder an einer anderen Montagevorrichtung anzubringen.

- **HINWEIS:** Dieses Gerät ist für die Befestigung an einer UL- oder CSA-zertifizierten Wandhalterung vorgesehen.
- **ACHTUNG:** Dieser Monitor ist mit Montagebohrungen versehen, die gemäß VESA-Standard 100 mm auseinander liegen. Zum Anbringen einer Montagelösung von einem anderen Hersteller an den Displaykopf sind vier 4-mm-Schrauben mit einer Gewindesteigung von 0,7 und einer Länge von 10 mm erforderlich. Längere Schrauben dürfen nicht verwendet werden, da sie den Displaykopf beschädigen können. Überprüfen Sie unbedingt, ob die Montagevorrichtung, die Sie verwenden möchten, mit dem VESA-Standard kompatibel und für das Gewicht des Displaykopfes geeignet ist. Um eine optimale Leistung zu erzielen, sollten Sie die mit dem Monitor gelieferten Netz- und Videokabel verwenden.

#### **Entfernen des Monitorständers**

**ACHTUNG:** Stellen Sie vor der Demontage des Monitors sicher, dass der Monitor ausgeschaltet ist und alle Kabel abgezogen sind.

- **1.** Ziehen Sie alle am Monitor angeschlossenen Kabel ab.
- **2.** Legen Sie den Monitor mit der Vorderseite auf eine mit einem sauberen, trockenen Tuch abgedeckte ebene Fläche.
- **3.** Drücken Sie den Entriegelungsschieber nach unten (1) und schieben Sie den Ständer aus dem Anschluss am Displaykopf (2).
- **4.** Lösen Sie die Rändelschraube (3) und nehmen Sie den Sockel aus den Hals (4).

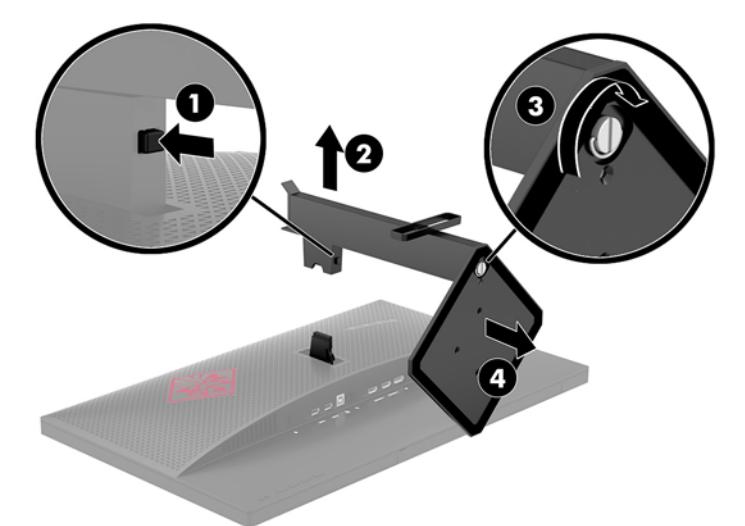

#### <span id="page-12-0"></span>**Anbringen der VESA-Montagehalterung**

Im Lieferumfang des Monitors ist eine VESA-Montagehalterung vorhanden, mit der Sie den Displaykopf an einer Wandhalterung, einem Schwenkarm oder an einer anderen Montagevorrichtung anbringen können.

- **1.** Entfernen Sie den Monitorständer. Siehe hierzu [Entfernen des Monitorständers auf Seite 6](#page-11-0).
- **2.** Drücken Sie den Anschluss auf der VESA-Halterung auf den Anschluss an der Rückseite des Displaykopfes, bis die Halterung einrastet.

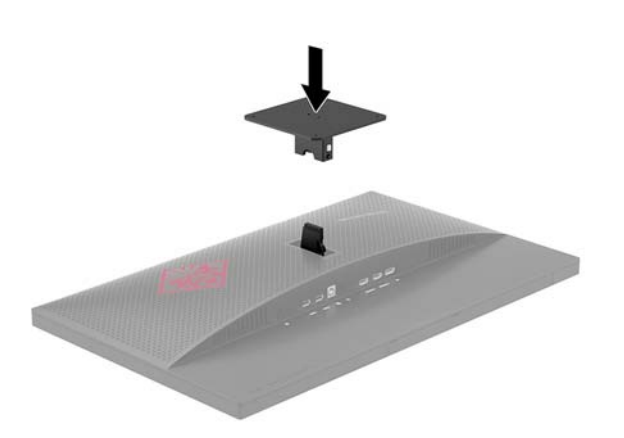

**3.** Um den Displaykopf an einem Schwenkarm oder einer anderen Montagevorrichtung anzubringen, führen Sie vier Befestigungsschrauben durch die Bohrungen an der Montagevorrichtung in die Schraublöcher der VESA-Halterung, die auf der Rückseite des Displaykopfes befestigt wurde.

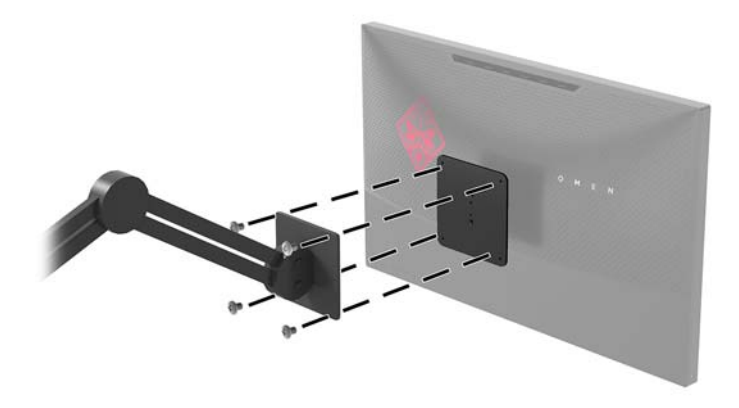

**WICHTIG:** Befolgen Sie die Anleitungen des Herstellers der Montagevorrichtung, wenn Sie den Monitor an einer Wand oder an einem Schwenkarm montieren.

**WICHTIG:** Für eine optimale Leistung des Monitors und einen scharfe Bildschirmanzeige drehen Sie den Monitor nicht um 90 Grad in das Hochformat.

### <span id="page-13-0"></span>**Anschließen der Kabel**

- **<sup>27</sup> HINWEIS:** Der Monitor wird mit bestimmten Kabeln geliefert. Nicht alle in diesem Abschnitt gezeigten Kabel sind im Lieferumfang des Monitors enthalten.
	- **1.** Stellen Sie den Monitor an einer geeigneten und gut belüfteten Stelle in der Nähe des Computers auf.
	- **2.** Schließen Sie ein Videokabel an.
	- **FF** HINWEIS: Der Monitor erkennt automatisch, an welchen Anschlüssen gültige Videosignale eingehen. Die Eingänge können durch Drücken der Menü-Taste über das On-Screen Display-Menü und Auswahl von **Eingangskontrolle** gewählt werden.
		- Schließen Sie ein Ende eines DisplayPort-Kabels an den DisplayPort-Anschluss an der Rückseite des Monitors und das andere Ende an einem DisplayPort-Anschluss am Quellgerät an.

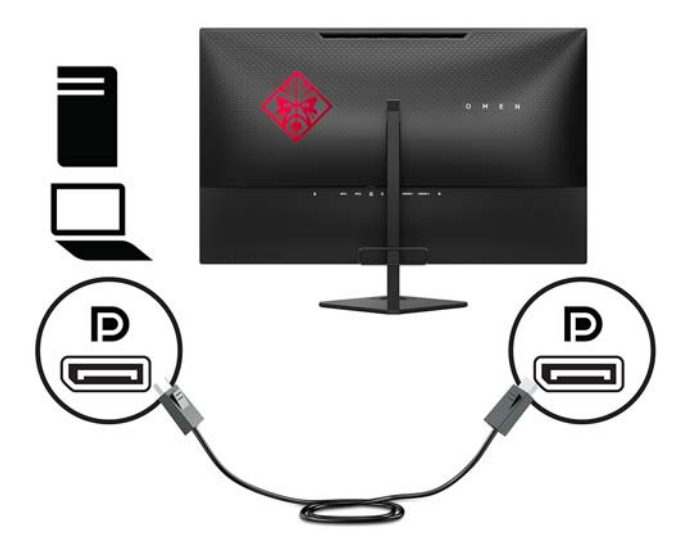

Schließen Sie ein Ende eines HDMI-Kabels an den HDMI-Anschluss an der Rückseite des Monitors und das andere Ende an einem HDMI-Anschluss des Quellgeräts an.

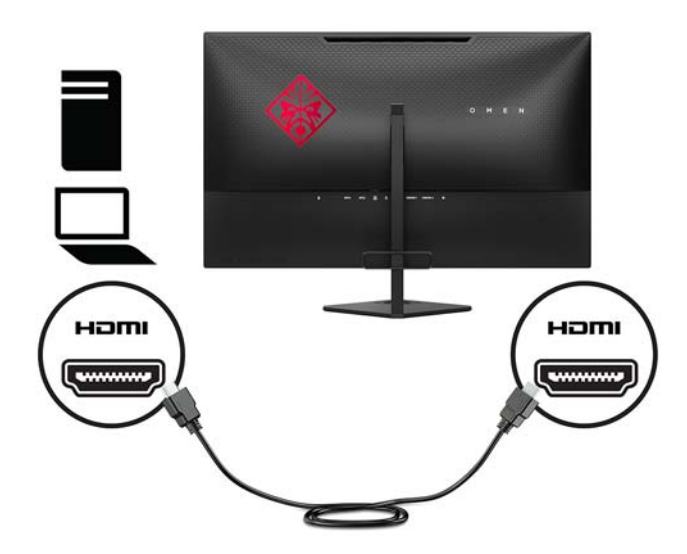

**3.** Schließen Sie den Typ-B-Stecker des USB-Upstream-Kabels an einen USB-Upstream-Anschluss an der Rückseite des Monitors an. Schließen Sie dann den Type-A-Stecker des Kabels an einen USB-Downstream-Anschluss am Quellgerät an.

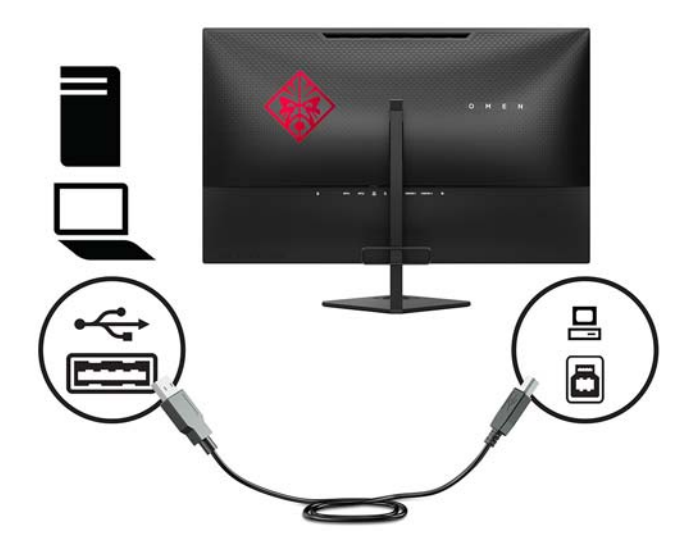

**4.** Schließen Sie ein Ende des Netzkabels an das Netzteil (1) und das andere Ende an eine geerdete Netzsteckdose (2) an. Schließen Sie dann das Netzteil an den Monitor (3) an.

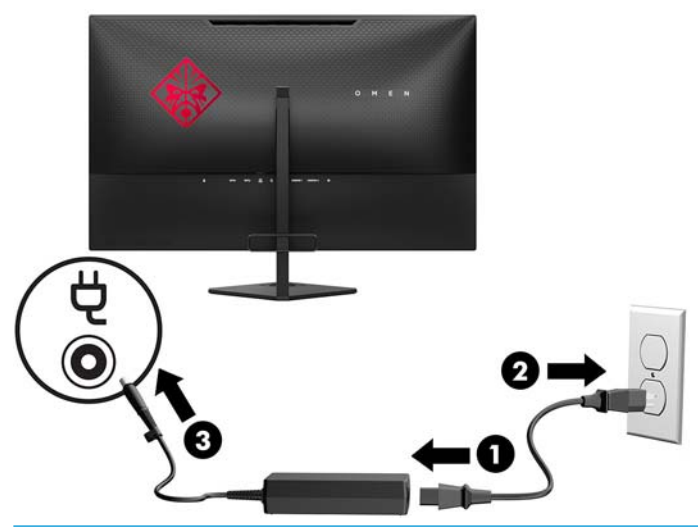

**VORSICHT!** So verhindern Sie die Gefahr eines Stromschlags oder eine Beschädigung der Geräte:

Deaktivieren Sie auf keinen Fall den Erdungsleiter des Netzkabels. Der Erdungsleiter des Netzsteckers erfüllt eine wichtige Sicherheitsfunktion.

Schließen Sie das Netzkabel an eine geerdete Netzsteckdose an, die jederzeit leicht zugänglich ist.

Unterbrechen Sie die Stromzufuhr zum Gerät, indem Sie das Netzkabel aus der Steckdose ziehen.

Legen Sie zur eigenen Sicherheit keine Gegenstände auf das Netzkabel oder auf andere Kabel. Verlegen Sie die Kabel stets so, dass niemand versehentlich darauf treten oder darüber stolpern kann. Ziehen Sie niemals am Kabel selbst. Fassen Sie das Netzkabel am Stecker an, wenn Sie es aus der Steckdose ziehen.

### <span id="page-15-0"></span>**Anschließen von USB-Geräten**

Auf der Rückseite des Monitors befinden sich ein USB-Upstream-Anschluss und zwei USB-Downstream-Anschlüsse.

**HINWEIS:** Um die USB-Anschlüsse des Monitors nutzen zu können, muss das USB-Upstream-Kabel vom Quellcomputer am Monitor angeschlossen werden. Weitere Informationen hierzu finden Sie in Schritt 3 in [Anschließen der Kabel auf Seite 8.](#page-13-0)

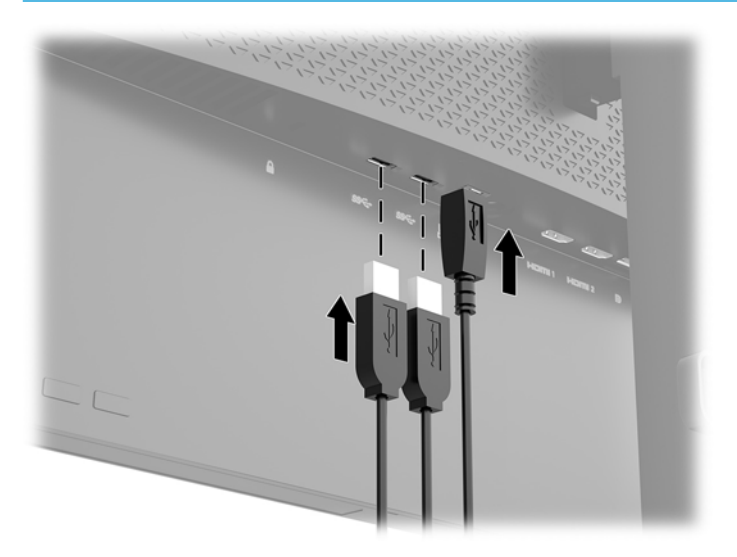

### **Einstellen des Monitors**

Kippen Sie den Monitorbildschirm nach vorne oder hinten, so dass Sie bequem auf den Bildschirm schauen können.

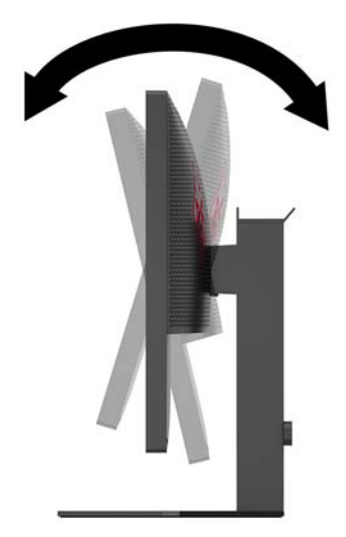

### <span id="page-16-0"></span>**Installieren einer Sicherheitskabels**

Eine Sicherheitskabel ist eine Schlüsselsperre, die mit einem Schlüssel abzusperren ist und an der ein Drahtkabel befestigt ist. Befestigen Sie ein Ende der Sicherung an Ihrem Schreibtisch (oder einem anderen festen Objekt) und das andere Ende der Sicherung am Kabelschloss-Steckplatz am Computer. Sichern Sie die das Sicherheitskabelschloss mit dem Schlüssel.

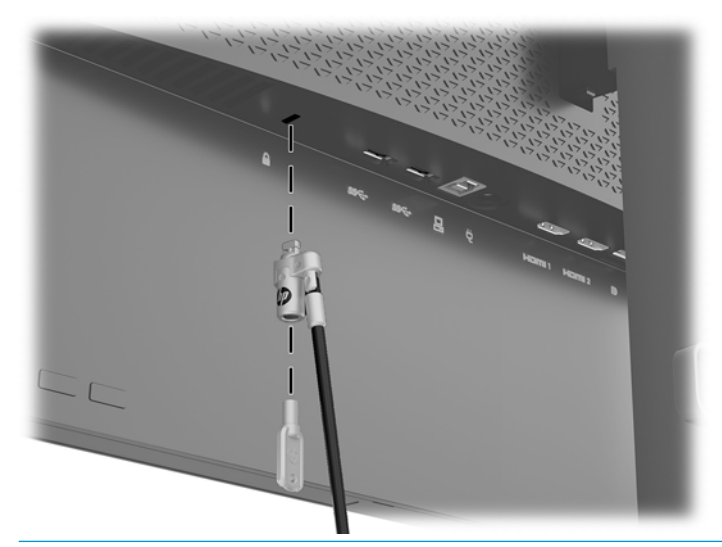

**ACHTUNG:** Seien Sie beim Neigen, Drehen oder der Verstellen der Höhe des Computers vorsichtig, wenn ein Sicherheitskabel angebracht ist. Das Kabel oder das Schloss kann die Einstellung behindern.

### <span id="page-17-0"></span>**Einschalten des Monitors**

- **1.** Drücken Sie die Betriebstaste des Quellgeräts, um dieses einzuschalten.
- **2.** Drücken Sie die Netztaste an der Rückseite des Monitors, um ihn einzuschalten.

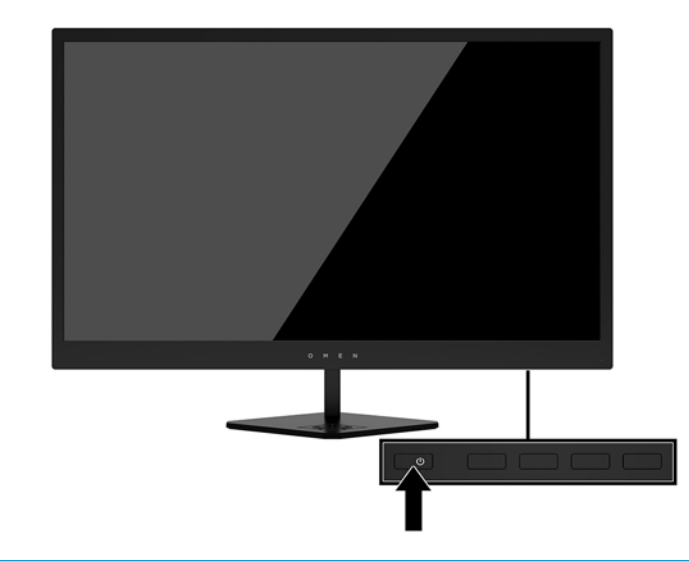

- **ACHTUNG:** Bei Monitoren, die dasselbe statische Bild über einen längeren Zeitraum anzeigen, kann es zu Schäden durch Bildeinbrennung kommen.\* Zur Vermeidung von Schäden durch Bildeinbrennung sollten Sie bei längerer Nichtbenutzung des Monitors stets den Bildschirmschoner aktivieren oder den Monitor ausschalten. Einbrennschäden können bei allen LCD-Bildschirmen entstehen. Monitore mit einem "eingebrannten Bild" sind von der HP-Garantie nicht abgedeckt.
	- \* Ein längerer Zeitraum bedeutet mindestens 12 Stunden in Folge.
- **HINWEIS:** Wenn der Monitor nach dem Drücken der Netztaste nicht eingeschaltet wird, ist möglicherweise die Netztastensperre aktiviert. Halten Sie die Netztaste am Monitor zehn Sekunden lang gedrückt, um diese Funktion zu deaktivieren.
- **HINWEIS:** Sie können die Betriebs-LED über das OSD-Menü deaktivieren. Drücken Sie die Menü-Taste an der Monitorrückseite und wählen Sie **Energiesteuerung**, **Betriebs-LED** und anschließend **Aus**.

Wenn der Monitor eingeschaltet wird, erscheint fünf Sekunden lang eine Monitorstatusmeldung. Diese Meldung informiert über das derzeit aktive Eingangssignal, den Status der Einstellung für das automatische Wechseln des Signaleingangs (Ein oder Aus; werkseitige Standardeinstellung ist Ein), die aktuell voreingestellte Bildschirmauflösung und die empfohlene voreingestellte Bildschirmauflösung.

Der Monitor sucht die Signaleingänge automatisch nach einem aktiven Eingang ab und verwendet diesen für die Anzeige.

# <span id="page-18-0"></span>**2 Verwendung des Monitors**

## **Software und Dienstprogramme**

Die ggf. mit dem Monitor gelieferte optische Disc enthält Dateien, die Sie auf dem Computer installieren können. Wenn Sie nicht über ein optisches Laufwerk verfügen, können Sie die Dateien von <http://www.hp.com/support> herunterladen.

- INF-Datei (Informationsdatei)
- ICM-Dateien (Image Color Matching) (eine für jeden kalibrierten Farbraum)
- Software "My Display"

#### **Die Setupinformationsdatei**

In der INF-Datei werden die von Windows® Betriebssystemen verwendeten Monitorressourcen definiert, um die Kompatibilität des Monitors mit der Grafikkarte des Computers zu gewährleisten.

Dieser Monitor ist "Plug & Play"-fähig und funktioniert auch ohne die Installation der INF-Datei ordnungsgemäß. Die Grafikkarte des Computers muss VESA DDC2 entsprechen, und der Monitor muss direkt an die Grafikkarte angeschlossen sein, damit der Monitor Plug-and-Play-fähig ist. Plug-and-Play funktioniert weder mit BNC-Steckern noch über Verteilerfelder.

### **Die ICM-Datei (Image Color Matching)**

Bei ICM-Dateien handelt es sich um Dateien, die von Grafikprogrammen genutzt werden, um die Farbkonsistenz zwischen Bildschirm und Drucker oder zwischen Scanner und Bildschirm sicherzustellen. Die Datei wird von Grafikprogrammen aktiviert, die diese Funktion unterstützen.

**HINWEIS:** Das ICM-Farbprofil entspricht der Profile Format Specification des International Color Consortium (ICC).

### **Installieren der INF- und der ICM-Dateien**

Nachdem Sie festgestellt haben, dass Sie aktualisieren müssen, verwenden Sie eine der folgenden Methoden, um die Dateien zu installieren.

#### **Installieren von der optischen Disc (in bestimmten Regionen verfügbar)**

So installieren Sie die INF- und die ICM-Dateien von der optischen Disc (falls vorhanden) auf Ihren Computer:

- **1.** Legen Sie die optische Disc in das optische Laufwerk des Computers ein. Das optische Disc-Menü wird angezeigt.
- **2.** ±ffnen Sie die Datei **HP Monitor Software Information** (Informationen zur HP Monitor-Software).
- **3.** Wählen Sie **Install Monitor Driver Software** (Monitortreibersoftware installieren) aus.
- **4.** Befolgen Sie die angezeigten Anleitungen.
- **5.** Stellen Sie sicher, dass in der Windows-Systemsteuerung unter "Anzeige" die richtige Auflösung und Bildwiederholfrequenz angezeigt werden.

### <span id="page-19-0"></span>**Herunterladen aus dem Internet**

Wenn Sie nicht über einen Computer oder ein Quellgerät mit einem optischen Laufwerk verfügen, können Sie die neueste Version der INF- und ICM-Dateien von der HP-Monitor-Support-Website herunterladen.

- **1.** Navigieren Sie zu<http://www.hp.com/support>.
- **2.** Wählen Sie **Software/Treiber erhalten** aus.
- **3.** Folgen Sie den Anleitungen auf dem Bildschirm, um Ihren Monitor auszuwählen und die Software herunterzuladen.

## **Verwenden der Software "My Display"**

Verwenden Sie die Software My Display, um die Einstellungen für die optimale Anzeige auszuwählen. Sie können Einstellungen für Spiele, Filme, Fotobearbeitung oder einfach das Arbeiten mit Dokumenten und Arbeitsblättern auswählen. Sie können auch Einstellungen wie Helligkeit, Farbe und Kontrast leicht mit der Software My Display anpassen.

#### **Herunterladen der Software**

So laden Sie die Software "My Display" herunter:

- **1.** Navigieren Sie zu<http://www.hp.com/support>.
- **2.** Wählen Sie **Software/Treiber erhalten** aus, und folgen Sie dann den Anleitungen auf dem Bildschirm, um Ihren Monitor auszuwählen und die Software herunterzuladen.

#### **Verwenden der Software**

Wählen Sie das **HP My Display**-Symbol in der Taskleiste und lesen Sie in der Hilfe zur Software nach, um die My Display Software zu verwenden.

# **Verwenden des OSD-Menüs (On-Screen Display)**

Verwenden Sie das OSD-Menü (On-Screen Display), um die Bildschirmanzeige nach Ihren Vorlieben für die Ansicht einzustellen. Mit den Tasten auf der rechten Seite des Displays oder den Tasten der Fernbedienung können Sie das OSD-Menü öffnen und dort Einstellungen vornehmen.

Gehen folgendermaßen Sie vor, um das OSD-Menü zu öffnen und Einstellungen vorzunehmen:

- **1.** Wenn der Monitor noch nicht eingeschaltet ist, drücken Sie die Netztaste.
- **2.** Um auf das OSD-Menü zuzugreifen, drücken Sie auf eine der drei Funktionstasten, um die Tasten zu aktivieren. Drücken Sie anschließend auf die Taste Menu (Menü), um das OSD-Menü zu öffnen.
- **3.** Verwenden Sie die drei Funktionstasten, um durch die Menüoptionen zu navigieren, sie auszuwählen und anzupassen. Die Tastenbezeichnungen auf dem Bildschirm variieren je nachdem, welches Menü oder Untermenü aktiv ist.

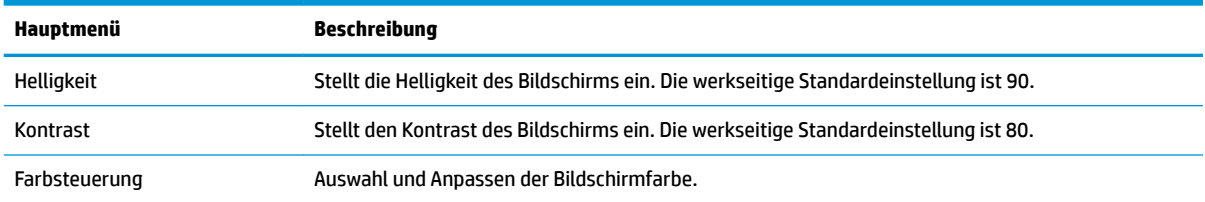

Die folgende Tabelle listet die Menüoptionen des OSD-Hauptmenüs auf.

<span id="page-20-0"></span>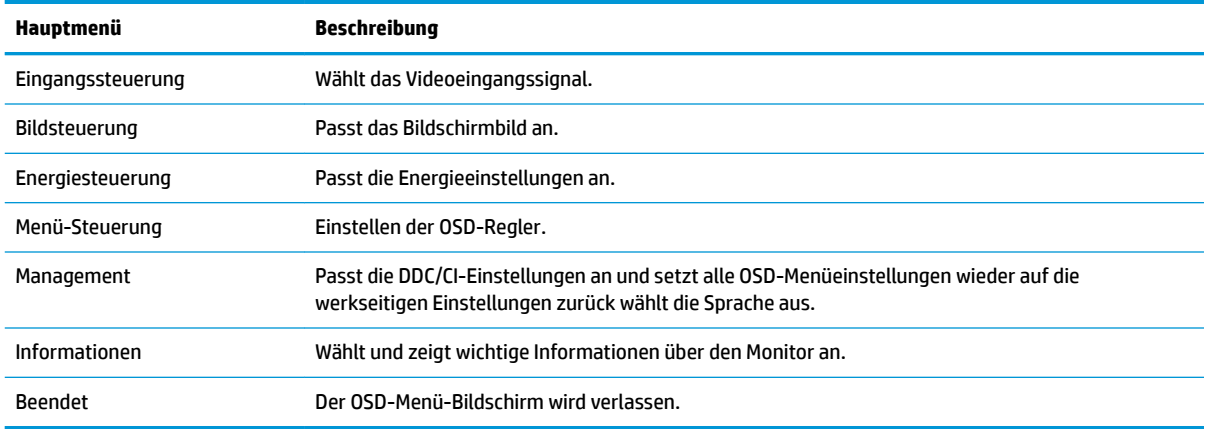

### **Auswählen einer schnelleren Reaktionszeit für Spiele**

Sie haben die Möglichkeit, eine schnellere Reaktionszeit festzulegen.

- 1. Drücken Sie die Menü-Taste, um das OSD-Menü zu öffnen.
- **2.** Wählen Sie **Image Control** (Bildsteuerung) aus, und wählen Sie dann **Response Time** (Reaktionszeit).
- **3.** Wählen Sie eine der folgenden Stufen aus dem Menü **Reaktionszeit** aus:

Stufe 1 (Standard)

Stufe 2 (Schnell)

Stufe 3

Stufe 4

Stufe 5 (Schnellste)

**HINWEIS:** Die Standard-Reaktionszeit für den Monitor beträgt 7 ms. Die Reaktionszeit kann im Displaymenü auf mindestens 1 ms angepasst werden. Alle technischen Daten zur Leistung erfüllen die typischen Vorgaben von Herstellern von HP Komponenten; die tatsächliche Leistung kann je nach Modell variieren.

# <span id="page-21-0"></span>**Zuweisen der Funktionstasten**

Drücken Sie auf eine der drei Funktionstasten an der Vorderseite, um die Tasten zu aktivieren und die Symbole über den Tasten anzuzeigen. Die werkseitigen Tastensymbole und Funktionen werden unten angezeigt.

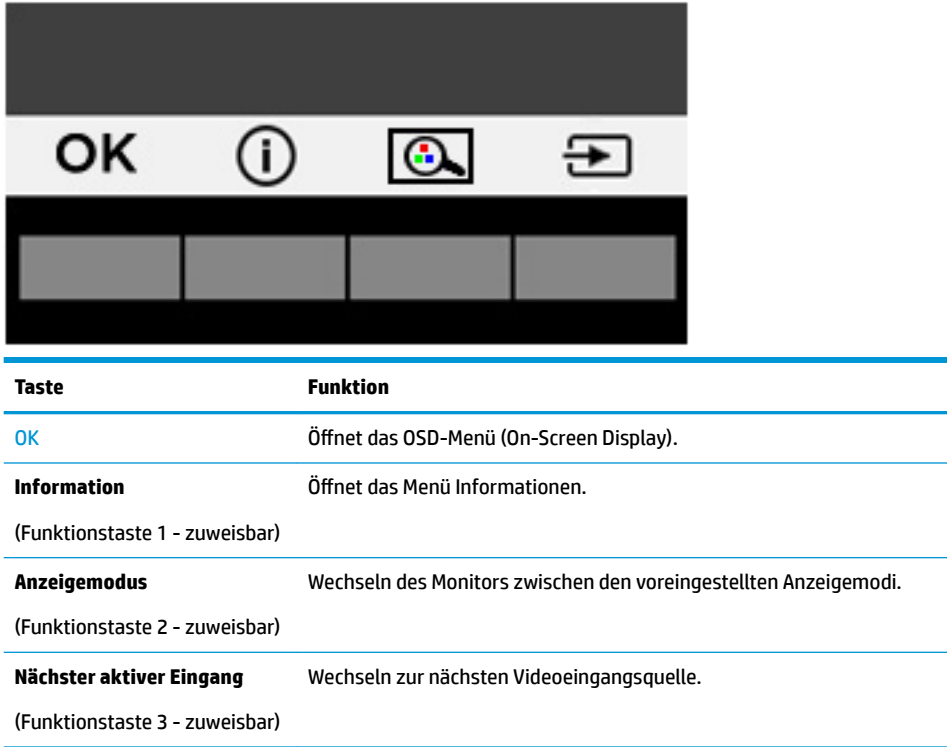

Sie können die Standardfunktionen der Funktionstasten ändern, um schnell auf häufig verwendete Menüelemente zugreifen zu können, wenn die Tasten aktiviert sind.

So weisen Sie die Funktionstasten neu zu:

- **1.** Drücken Sie auf eine der drei Funktionstasten, um die Tasten zu aktivieren, und drücken Sie dann auf die Taste Menu (Menü), um das OSD zu öffnen.
- **2.** Wählen Sie im OSD-Menü **Menü-Steuerung** > **Tasten zuweisen** und wählen Sie dann eine der verfügbaren Optionen für die Taste, die Sie zuweisen möchten.

**HINWEIS:** Sie können nur die drei Funktionstasten neu zuweisen. Sie können die Menü-Taste oder die Taste Power (Betriebstaste) nicht neu zuweisen.

# <span id="page-22-0"></span>**In den Modus "Schwaches blaues Licht" wechseln**

Das Verringern des blauen Lichts, das vom Display ausgestrahlt wird, reduziert die Belastung Ihrer Augen durch blaues Licht. Der Monitor bietet eine Einstellung, mit der das blaue Licht reduziert und ein entspannenderes und weniger stimulierendes Bild für das Lesen auf dem Bildschirm geschaffen werden kann.

So wird die Stärke des blauen Lichts vom Display aus eingestellt:

- **1.** Drücken Sie die Menü-Taste, wählen Sie **Farbsteuerung** und wählen Sie dann **Ansichtsmodi**.
- **2.** Wählen Sie die gewünschte Einstellung:
	- **Schwaches blaues Licht: Reduziert das blaue Licht für höhere Augenfreundlichkeit**
	- **Lesen**: Optimiert das blaue Licht und die Helligkeit für das Lesen in Räumen
	- **Nacht**: Setzt die Einstellung auf die niedrigste Ausstrahlung von blauem Licht und verringert die Auswirkungen auf den Schlaf
- **3.** Wählen Sie **Speichern und zurück**, um Ihre Einstellung zu speichern und schließen Sie das Menü **Ansichtsmodi**. Wählen Sie **Abbrechen**, wenn Sie die Einstellung nicht speichern möchten.
- **4.** Wählen Sie dann **Beenden** aus dem Hauptmenü.
- **HINWEIS:** Um das Risiko schwerer Verletzungen zu reduzieren, lesen Sie das *Handbuch für sicheres und angenehmes Arbeiten*, das Sie zusammen mit den Benutzerhandbüchern erhalten haben. Darin werden die sachgerechte Einrichtung des Arbeitsplatzes sowie die richtige Haltung und gesundheitsbewusstes Arbeiten für Computerbenutzer beschrieben. Das *Handbuch für sicheres und angenehmes Arbeiten* enthält auch wichtige Informationen zur elektrischen und mechanischen Sicherheit. Das *Handbuch für sicheres und angenehmes Arbeiten* ist auch im Internet erhältlich unter <http://www.hp.com/ergo>.

## **Verwenden des automatischen Ruhemodus**

Das Display unterstützt eine OSD-Option namens **Automatischer Ruhemodus**, mit dem Sie einen Displayzustand mit reduzierter Leistungsaufnahme aktivieren oder deaktivieren können. Wenn der automatische Energiesparmodus aktiviert ist (was standardmäßig der Fall ist), wechselt der Monitor in einen Zustand mit reduzierter Leistungsaufnahme, sobald der Host-Computer durch das Fehlen horizontaler oder vertikaler Sync-Signale eine geringe Leistungsaufnahme anzeigt.

Beim Eintritt in diesen Zustand reduzierter Leistungsaufnahme ist der Bildschirm leer, die Hintergrundbeleuchtung wird abgeschaltet und die Netz-LED beginnt, gelb zu leuchten. Der Monitor verbraucht in diesem Energiesparmodus weniger als 0,5 W. Die Reaktivierung des im Energiesparmodus befindlichen Monitors erfolgt, wenn der Host-Computer ein aktives Signal an den Monitor sendet (z. B., wenn Sie die Maus oder die Tastatur aktivieren).

Sie können den automatischen Energiesparmodus im OSD-Menü deaktivieren. Drücken Sie die Taste Menü an der Rückseite, um das OSD-Menü zu öffnen. Wählen Sie im OSD Stromversorgungsoptionen, dann **Automatischer Ruhemodus** und **Aus**.

# <span id="page-23-0"></span>**3 Support und Fehlerbeseitigung**

# Lösen häufiger Probleme

In der folgenden Tabelle sind mögliche Probleme, die mögliche Ursache jedes Problems und die empfohlenen Lösungen aufgeführt.

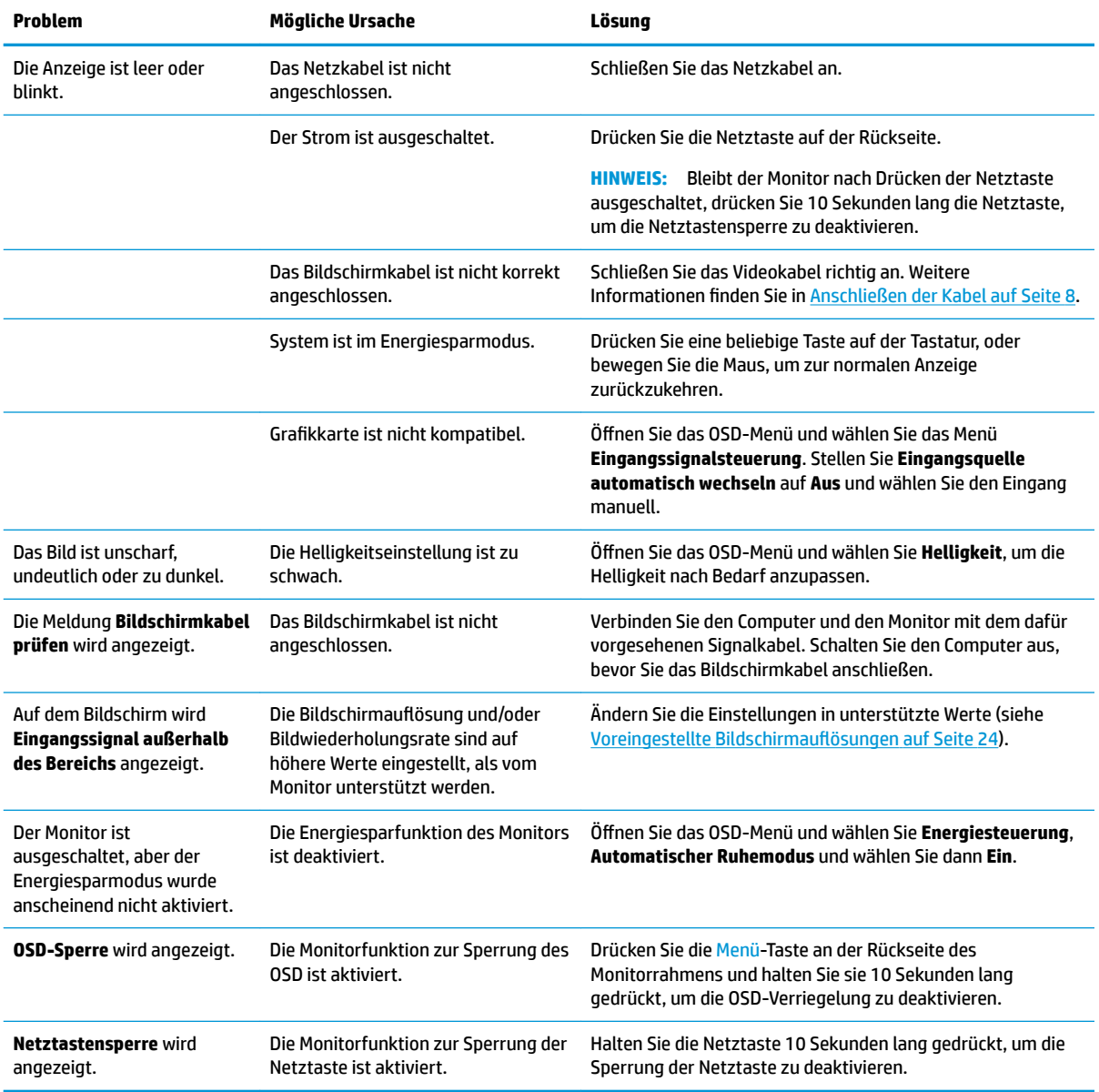

## <span id="page-24-0"></span>**Tastensperren**

Wenn Sie die Betriebstaste oder die Menü-Taste 10 Sekunden lang gedrückt halten, werden die Funktionen der Tasten gesperrt. Sie können die Funktionalität wiederherstellen, indem Sie die Tasten wieder 10 Sekunden lang drücken. Diese Funktion ist nur verfügbar, wenn das Display eingeschaltet ist, ein aktives Signal angezeigt wird und das OSD-Menü nicht aktiviert ist.

## **Produktsupport**

Weitere Informationen zur Nutzung Ihres Monitors erhalten Sie unter [http://www.hp.com/support.](http://www.hp.com/support) Wählen Sie die zutreffende Support-Kategorie aus, und folgen Sie den Anleitungen auf dem Bildschirm.

**HINWEIS:** Das Benutzerhandbuch, das Referenzmaterial und die Treiber für den Monitor erhalten Sie hier.

Hier können Sie:

- Einen Online-Chat mit einem HP Techniker starten
- **HINWEIS:** Sofern der Chat nicht in einer bestimmten Sprache verfügbar ist, kann er in jedem Fall auf Englisch geführt werden.
- HP Service-Center suchen

# **Vorbereitung des Telefonats mit dem Technischen Support**

Wenn Sie ein Problem nicht mithilfe der Vorschläge zur Fehlerbehebung in diesem Abschnitt lösen konnten, ist möglicherweise ein Anruf beim technischen Support erforderlich. Halten Sie bei einem Anruf folgende Informationen bereit:

- Modellnummer des Monitors
- Seriennummer des Monitors
- Kaufdatum
- Bedingungen, unter denen das Problem auftrat
- **Erhaltene Fehlermeldungen**
- Hardwarekonfiguration
- Name und Version der verwendeten Hard- und Software

# <span id="page-25-0"></span>**Position des Produktetiketts**

Auf dem Produktetikett des Monitors ist die Produkt- und die Seriennummer angegeben. Geben Sie diese Nummern an, wenn Sie sich wegen des Monitors mit HP in Verbindung setzen. Das Produktetikett befindet sich auf der Unterseite des Displaykopfs.

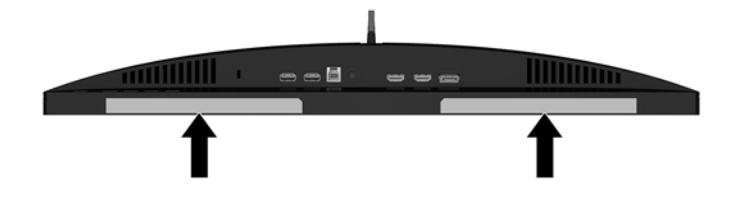

# <span id="page-26-0"></span>**4 Wartung des Monitors**

# **Richtlinien zur Wartung**

Beachten Sie folgende Hinweise zur Verbesserung der Leistung und Erhöhung der Lebensdauer des Monitors:

- Öffnen Sie niemals das Gehäuse des Monitors, und versuchen Sie nie, das Gerät selbst zu reparieren. Nehmen Sie nur Einstellungen vor, die in den Anleitungen beschrieben sind. Wenn der Monitor nicht richtig funktioniert bzw. fallen gelassen oder beschädigt wurde, setzen Sie sich mit Ihrem autorisierten HP Händler oder Servicepartner in Verbindung.
- Verwenden Sie nur solche Stromquellen, Anschlüsse und Kabel, die für diesen Monitor geeignet sind (siehe Typenschild auf der Rückseite des Monitors).
- Vergewissern Sie sich, dass die Summe aller Ampere-Werte der an der Netzsteckdose angeschlossenen Geräte den maximalen Ampere-Wert der Netzsteckdose nicht überschreitet. Des Weiteren darf die Summe aller Ampere-Werte der an das Verlängerungskabel angeschlossenen Geräte den maximalen Ampere-Wert des Kabels nicht überschreiten. Den Ampere-Wert (AMPS oder A) jedes Geräts können Sie anhand des Typenschilds bestimmen.
- Stellen Sie den Monitor in der Nähe einer leicht erreichbaren Netzsteckdose auf. Fassen Sie das Monitornetzkabel am Stecker an, wenn Sie es aus der Steckdose ziehen. Ziehen Sie den Stecker niemals am Kabel aus der Netzsteckdose.
- Schalten Sie den Monitor aus, wenn Sie ihn nicht benutzen. Sie können die Lebensdauer des Monitors beträchtlich erhöhen, indem Sie ein Bildschirmschonerprogramm verwenden und den Monitor ausschalten, wenn Sie ihn nicht verwenden.

**FFILINMEIS:** Monitore mit einem "eingebrannten Bild" sind von der HP-Garantie nicht abgedeckt.

- Die Schlitze und Öffnungen im Gehäuse dienen der Belüftung. Diese Öffnungen dürfen nicht versperrt oder abgedeckt werden. Stecken Sie niemals Gegenstände in die Gehäuseschlitze oder andere Öffnungen.
- Lassen Sie den Monitor nicht fallen, und stellen Sie ihn nicht auf instabilen Oberflächen ab.
- Stellen Sie keine Gegenstände auf das Netzkabel, und treten Sie nicht darauf.
- Der Monitor muss in einem gut belüfteten Raum aufgestellt und darf keiner starken Licht-, Wärme- und Feuchtigkeitseinwirkung ausgesetzt werden.
- Wenn Sie den Ständer des Monitorstands abnehmen, müssen Sie den Monitor mit der Vorderseite nach unten auf eine weiche Oberfläche legen, um Kratzer oder andere Beschädigungen zu vermeiden.

### **Reinigen des Monitors**

- **1.** Schalten Sie den Monitor aus, und ziehen Sie das Netzkabel an der Rückseite des Monitors ab.
- **2.** Stauben Sie Bildschirm und Gehäuse mit einem weichen und sauberen antistatischen Tuch ab.
- **3.** Wenn Bildschirm und Gehäuse stärker verschmutzt sind, verwenden Sie ein 1:1-Gemisch aus Wasser und Isopropanol.

**ACHTUNG:** Sprühen Sie das Reinigungsmittel auf ein Tuch, und wischen Sie die Bildschirmoberfläche mit dem feuchten Tuch ab. Sprühen Sie das Reinigungsmittel niemals direkt auf die Bildschirmoberfläche. Es kann hinter die Blende laufen und die Elektronik beschädigen.

<span id="page-27-0"></span>**ACHTUNG:** Verwenden Sie keine Reinigungsmittel mit petroleumbasierten Inhaltsstoffen wie Benzol, Verdünnungsmitteln und flüchtigen Stoffen, um den Bildschirm und das Gehäuse des Monitors zu reinigen. Diese Chemikalien können den Monitor beschädigen.

### **Versenden des Monitors**

Bewahren Sie die Originalverpackung auf, um den Monitor später im Falle eines Umzugs oder Versands darin zu verpacken.

# <span id="page-28-0"></span>**A Technische Daten**

<sup>22</sup> **HINWEIS:** Alle technischen Daten erfüllen die typischen Vorgaben an Hersteller von HP Komponenten; die tatsächliche Leistung kann je nach Modell variieren.

Die neuesten Spezifikationen bzw. zusätzliche Spezifikationen für dieses Produkt finden Sie unter [http://www.hp.com/go/quickspecs/.](http://www.hp.com/go/quickspecs/) Suchen Sie nach Ihrem spezifischen Monitor-Modell, um die modellspezifischen QuickSpecs zu finden.

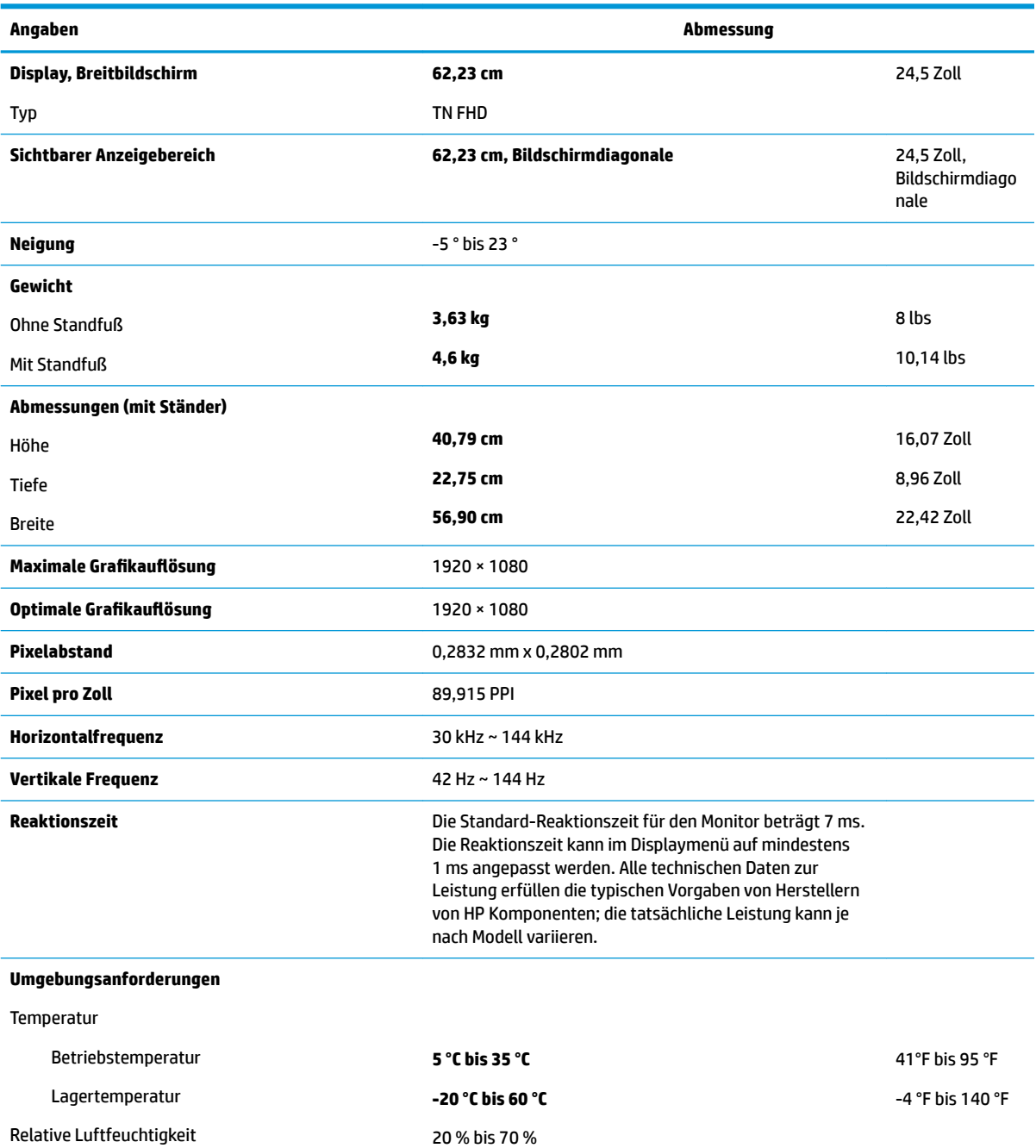

<span id="page-29-0"></span>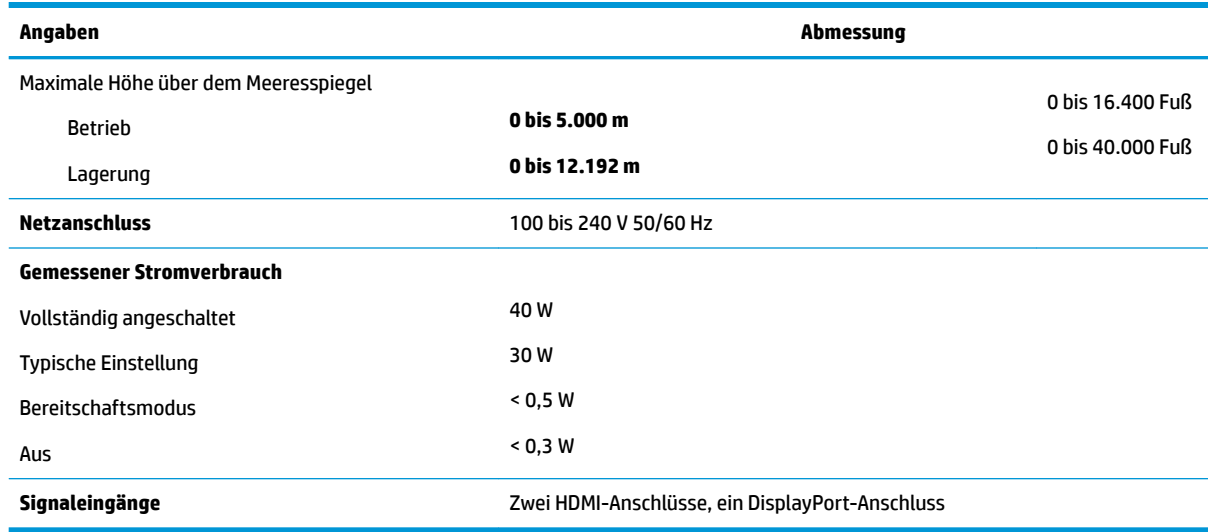

# **Voreingestellte %ildschirmauƮÑsungen**

Folgende Bildschirmauflösungen werden am häufigsten verwendet und sind voreingestellt. Dieser Monitor erkennt die voreingestellten Modi automatisch, stellt die richtige Größe ein und zentriert die Bildschirmanzeige.

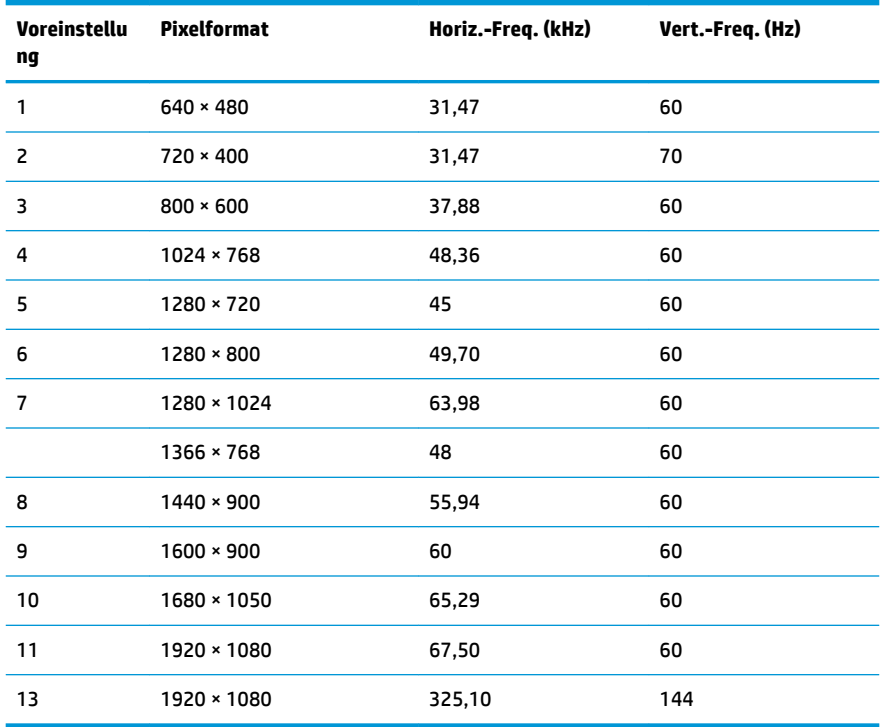

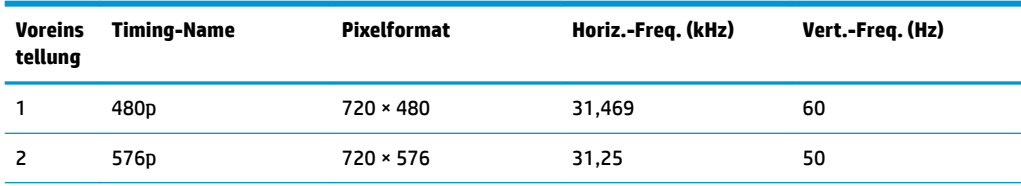

<span id="page-30-0"></span>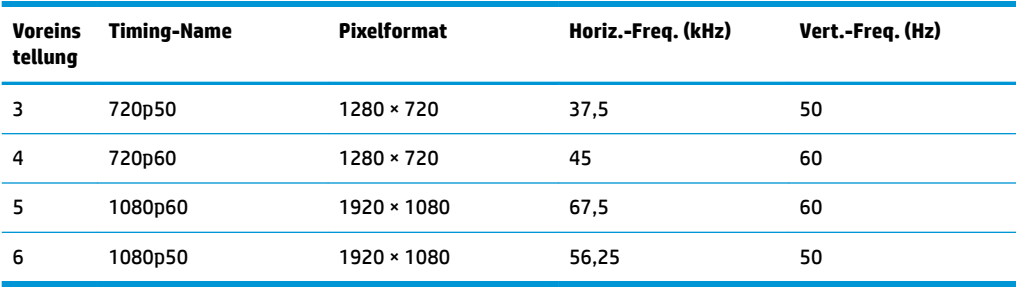

### **Eingabe benutzerdefinierter Modi**

Das Signal der Grafikkarte kann in folgenden Fällen u. U. einen nicht voreingestellten Modus erfordern:

- Wenn Sie keine Standardgrafikkarte verwenden.
- Wenn Sie keinen voreingestellten Modus verwenden.

Sollte dieser Fall eintreten, so müssen sie die Parameter des Monitorbildschirms im OSD-Menü neu festlegen. Sie können in jedem dieser Modi Änderungen durchführen und diese abspeichern. Der Monitor speichert die neue Einstellung automatisch und erkennt dann den neuen Modus genau wie er eine Voreinstellung erkennen würde. Zusätzlich zu den werksseitig voreingestellten Modi können mindestens 10 benutzerdefinierte Modi eingegeben und gespeichert werden.

### **Netzadapter**

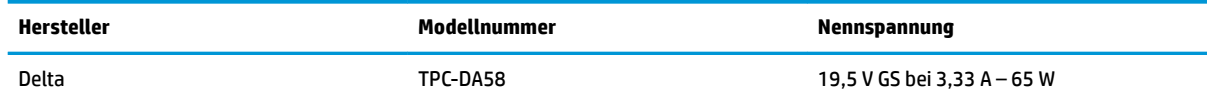

# **Energiesparfunktion**

Der Monitor verfügt über einen Energiesparmodus. Der Energiesparmodus wird aktiviert, sobald der Monitor kein horizontales und/oder vertikales Sync-Signal erkennt. Beim Fehlen dieser Signale wird der Monitorbildschirm geleert, die Hintergrundbeleuchtung ausgeschaltet und die Betriebsanzeige-LED leuchtet gelb. Im Energiesparmodus verbraucht der Monitor <0,5 Watt. Vor dem Wechsel in den normalen Betriebszustand durchläuft der Monitor eine kurze Aufwärmphase.

Anweisungen zum Einstellen des Energiesparmodus (manchmal auch als Energieverwaltungsfunktionen bezeichnet) finden Sie im Handbuch Ihres Computers.

**HINWEIS:** Die oben beschriebene Energiesparfunktion kann nur genutzt werden, wenn der Monitor an einen Computer angeschlossen ist, der ebenfalls Energiesparmodi unterstützt.

Wenn Sie die Ruhe-Timer-Funktion im Energieverwaltungsdienstprogramm des Monitors auswählen, können Sie festlegen, dass der Monitor nach einem bestimmten Zeitraum auf geringeren Stromverbrauch umschaltet. Sobald die Ruhe-Timer-Funktion den Monitor auf geringen Stromverbrauch umschaltet, blinkt die Betriebsanzeige gelb.

# <span id="page-31-0"></span>**B Eingabehilfen**

HP entwirft, produziert und vermarktet Produkte und Services, die jeder Benutzer, einschließlich Menschen mit Behinderungen, entweder eigenständig oder mit entsprechenden Hilfsgeräten verwenden kann.

# **Unterstützte assistive Technologien**

HP Produkte unterstützen eine Vielzahl von assistiven Betriebssystem-Technologien und können so eingerichtet werden, dass sie mit zusätzlichen assistiven Technologien funktionieren. Verwenden Sie die Suchfunktion auf Ihrem Quellgerät, das an den Monitor angeschlossen ist, um weitere Informationen zu assistiven Funktionen finden.

# **Kontaktaufnahme mit dem Support**

Wir verbessern stets die Bedienungshilfen unserer Produkte und Services, und wir freuen uns immer über das Feedback der Benutzer. Wenn Sie mit einem Produkt Schwierigkeiten haben oder uns von bestimmten Bedienungshilfen berichten möchten, die Ihnen geholfen haben, kontaktieren Sie uns unter (888) 259-5707, Montag ‑ Freitag, 06:00 - 21:00 Uhr (MST). Wenn Sie gehörlos oder schwerhörig sind und TRS/VRS/WebCapTel verwenden, kontaktieren Sie uns telefonisch unter folgender Rufnummer, wenn Sie technischen Support benötigen oder Fragen zu Bedienungshilfen haben: (877) 656-7058, Montag - Freitag 06:00 - 21:00 Uhr (MST).

**<sup>&</sup>lt;sup>2</sup> HINWEIS:** Für weitere Informationen zu einem bestimmten Produkt der assistiven Technologie wenden Sie sich an den Kundensupport für dieses Produkt.